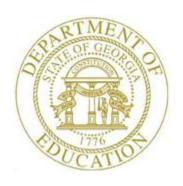

# PCGENESIS PAYROLL SYSTEM OPERATIONS GUIDE

12/19/2023

Section I: Special Functions

[Topic 3: Tax Tables/Withholding/Control Information Processing, V4.2]

## Revision History

| Date                     | Version   | Description                                                                                                 | Author              |
|--------------------------|-----------|----------------------------------------------------------------------------------------------------|---------------------|
| 12/19/2023               | 4.2       | 23.04.00 – Updated CY2024 FIT, FICA, and Georgia tax tables.                                                | D. Ochala           |
| 12/19/2023               | 4.1       | 23.03.01 – Updated <i>GHI</i> tax table screenshots for January 2024 coverage.                              | D. Ochala           |
| 06/27/2023               | 4.0       | 23.02.00 – Eliminate the <i>Advanced Earned Income (AEIC)</i> tax table screen. Added                       | D. Ochala           |
|                          |           | Medicare-Only School District flag to the Payroll Identification screen. Updated                            |                     |
|                          |           | FY2024 ERS tax table screenshot.                                                                            |                     |
| 03/2//2023               | 3.7       | 23.01.00 – Updated <i>GHI</i> tax table screenshots for April 2023 coverage.                                | D. Ochala           |
| 12/22/2022               | 3.6       | 22.04.00 – Updated CY2022 FIT and FICA tax tables.                                                          | D. Ochala           |
| 06/02/2022               | 3.5       | 22.02.00 – Updated FY2022 ERS, and TRS tax table screenshots.                                               | D. Ochala           |
| 12/27/2021               | 3.4       | 21.04.00 – Updated CY2022 FIT and FICA tax tables.                                                          | D. Ochala           |
| 06/09/2021               | 3.3       | 21.02.00 – Updated FY2022 ERS, and TRS tax table screenshots.                                               | D. Ochala           |
| 12/16/2020               | 3.2       | 20.04.00 – Updated CY2021 FIT and FICA tax tables.                                                          | D. Ochala           |
| 05/28/2020               | 3.1       | 20.02.00 – Updated FY2021 ERS, and TRS tax table screenshots.                                               | D. Ochala           |
| 12/19/2019               | 3.0       | 19.04.00 – Increase number of Federal withholding tables to six. Rearrange the                              | D. Ochala           |
|                          |           | Tax/Withholding/Control Menu F-key options.                                                                 |                     |
| 06/24/2019               | 2.37      | 19.02.00 – Updated FY2020 ERS, and TRS tax table screenshots.                                               | D. Ochala           |
| 12/17/2018               | 2.36      | 18.04.00 – Updated CY2019 FIT and SIT tax tables.                                                           | D. Ochala           |
| 06/08/2018               | 2.35      | 18.02.00 – Updated FY2019 TRS and old/new ERS tax table screenshots.                                        | D. Ochala           |
| 01/12/2018               | 2.34      | 17.04.00 – Updated CY2018 FIT tax table and GHI screenshots.                                                | D. Ochala           |
| 07/17/2017               | 2.33      | 17.02.00 – Updated CY2018 TRS tax table screenshots.                                                        | D. Ochala           |
| 01/05/2017               | 2.32      | 16.04.00 – Updated CY2017 FIT tax table and GHI screenshots.                                                | D. Ochala           |
| 08/01/2016               | 2.31      | 16.02.01 – Updated FY2017 <i>ERS</i> tax table screenshots.                                                 | D. Ochala           |
| 06/14/2016               | 2.30      | 16.02.00 – Updated FY2017 ERS tax table screenshots.                                                        | D. Ochala           |
| 02/01/2016               | 2.29      | 15.04.00 – Updated CY2016 FIT tax table and GHI screenshots.                                                | D. Ochala           |
| 06/22/2015               | 2.28      | 15.02.00 – Updated FY2016 ERS, and TRS tax table screenshots.                                               | D. Ochala           |
| 01/08/2015               | 2.27      | 14.04.00 – Updated CY2015 FIT and FICA tax table screenshots.                                               | D. Ochala           |
| 08/14/2014               | 2.26      | 14.02.00 – Updated FY2015 ERS, and TRS tax table screenshots.                                               | D. Ochala           |
| 12/19/2013               | 2.25      | 13.04.00 – Updated CY2014 FIT and FICA tax table screenshots.                                               | D. Ochala           |
| 06/25/2013               | 2.24      | 13.02.00 – Updated FY2014 GHI, ERS, and TRS tax table screenshots.                                          | D. Ochala           |
| 04/25/2013               | 2.23      | 13.01.01 – Updated CY2013 <i>Georgia</i> state tax table screenshot updates.                                | D. Ochala           |
| 03/06/2013               | 2.22      | 13.01.00 – Updated <i>GHI</i> tax table screenshots for March 2013 coverage.                                | D. Ochala           |
| 01/15/2013               | 2.21      | 12.04.01 – Added CY2013 FICA and State tax table screenshot updates. Updated                                | D. Ochala           |
|                          |           | CY2013 Federal tax table screenshot updates.                                                                |                     |
| 06/27/2012               | 2.20      | 12.02.00 – Updated FY2013 <i>GHI</i> , <i>ERS</i> , <i>TRS</i> , and <i>PSERS</i> tax table screenshots.    | D. Ochala           |
| 03/14/2012               | 2.19      | 12.01.00 – Updated <i>GHI</i> tax table screenshots for April 2012 coverage. Updated the                    | D. Ochala           |
|                          |           | Payroll Identification screenshot for the fields.                                                           |                     |
| 01/11/2012               | 2.18      | 11.04.01 – Added CY2012 FIT and FICA tax table screenshot updates.                                          | D. Ochala           |
| 10/11/2011               | 2.17      | 11.03.00 – Updated the <i>Payroll Identification</i> screenshot for the new Enhanced                        | D. Ochala           |
|                          |           | Substitute Pay and Leave System option.                                                                     |                     |
| 09/01/2011               | 2.16      | 11.03.00 - Updated <i>GHI</i> and <i>Old ERS</i> tax table screenshots for September 2011                   | D. Ochala           |
|                          |           | coverage.                                                                                                   |                     |
| 07/27/2011               | 2.15      | 11.03.00 - Updated <i>GHI</i> tax table screenshots for July 2011 coverage. Updated <i>Old and</i>          | D. Ochala           |
| 0.7/0.1/2.011            | 2.1.      | New ERS tax table screenshots for July 2011 coverage.                                                       |                     |
| 05/04/2011               | 2.14      | 11.02.00 - Updated <i>GHI</i> tax table screenshots for May 2011 coverage.                                  | D. Ochala           |
| 01/19/2011               | 2.13      | 10.04.01 - Added CY2011 FIT, FICA, and AEIC tax table screenshot updates.                                   | D. Ochala           |
| 11/29/2010               | 2.12      | 10.03.01 - Updated CY2011 <i>GHI</i> tax table screenshot for December, 2010 non-certified                  | D. Ochala           |
| 07/01/2010               | 2 1 1     | employee coverage.  10.02.00 - Updated <i>TRS</i> and <i>GHI</i> tax table screenshots for FY2011 coverage. | D. Ocholo           |
| 07/01/2010<br>01/06/2010 | 2.11 2.10 | 09.04.01 - Added new screenshots for CY2010 FIT – Federal Income Tax – Annual                               | D. Ochala D. Ochala |
| 01/00/2010               | 2.10      | Tables, FICA/Medicare Tax Table, and Advance EIC Payments – Annual Tables. Added                            | D. Ochala           |
|                          |           | CY2010 identification record screenshot update.                                                             |                     |
| 11/30/2009               | 2.9       | 09.04.00 - Updated CY2010 <i>GHI</i> tax table screenshot for December, 2009 certified                      | D. Ochala           |
| 11/30/2007               | 2.9       | employee coverage.                                                                                          | D. Ochala           |
|                          | 1         | cmproyee coverage.                                                                                          |                     |

## Table of Contents

| Overview                                                                                | 1  |
|-----------------------------------------------------------------------------------------|----|
| Procedure A: Display/Update the Payroll Tax and Pension Tables                          | 2  |
| A1. Update the FICA/Medicare Tax Table                                                  | 4  |
| A2. Update the Annual Federal Income Tax Table – Standard Withholding Rate Schedule     | 6  |
| A3. Update the Annual Federal Income Tax Table – 2020 W-4 Step 2 Checkbox Rate Schedule | 8  |
| A4. Update the Annual State Income Tax Tables                                           | 10 |
| A5. Update the PSERS/TRS Retirement Table                                               | 12 |
| A6. Update the ERS/GSEPS Pension Table                                                  | 14 |
| A7. Update the Group Health Insurance (GHI) Table                                       | 16 |
| Procedure B: Display/Update the Payroll Identification Record                           | 18 |
| Appendix A: PCGenesis Federal Tax Calculation Method                                    | 25 |
| Annendiy R. PCGenesis Georgia Tay Calculation Method                                    | 27 |

## **Overview**

Updating the Payroll system's *Tax Tables* modifies the following tables to reflect current year's figures. PCGenesis users should also modify the *Payroll Identification Record* for normal maintenance purposes, and for National Automated Clearing House Association (NACHA) direct deposit processing.

# Procedure A: Display/Update the Payroll Tax and Pension Tables

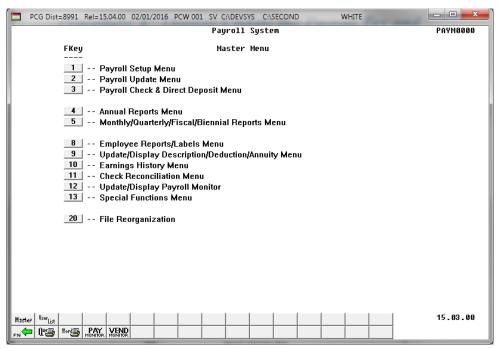

| Step | Action                                    |
|------|-------------------------------------------|
| 1    | Select 13 (F13 - Special Functions Menu). |

The following screen displays:

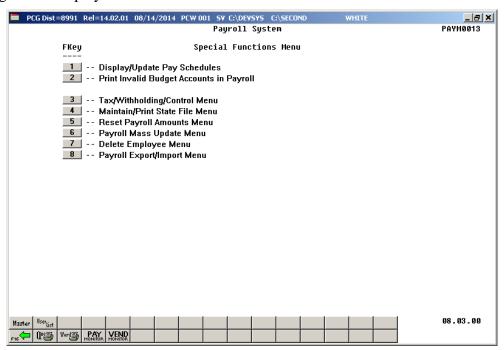

| Step | Action                                        |
|------|-----------------------------------------------|
| 2    | Select 3 (F3 – Tax/Withholding/Control Menu). |

#### The following screen displays:

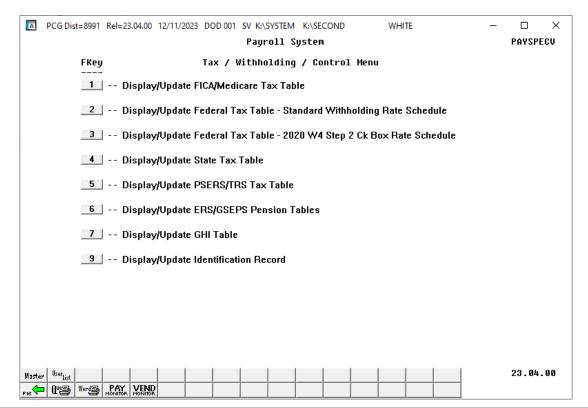

| Step | Action                                                                                                    |
|------|----------------------------------------------------------------------------------------------------|
| 3    | <b>To display/update the FICA/Medicare Tax Table:</b> Proceed to A1. Update the FICA/Medicare Tax Table.                                            |
|      | <b>To display/update the Federal Tax Table:</b> Proceed to A2. Update the Annual Federal Income Tax Table – Standard Withholding Rate Schedule.     |
|      | <b>To display/update the Federal Tax Table:</b> Proceed to A3. Update the Annual Federal Income Tax Table – 2020 W-4 Step 2 Checkbox Rate Schedule. |
|      | <b>To display/update the State Tax Table:</b> Proceed to A4. Update the Annual State Income Tax Tables.                                             |
|      | <b>To display/update the PSERS/TRS Table:</b> Proceed to A5. Update the PSERS/TRS Retirement Table.                                                 |
|      | <b>To display/update ERS/GSEPS Pension Table:</b> Proceed to A6. Update the ERS/GSEPS Pension Table.                                                |
|      | <b>To display/update the GHI Table:</b> Proceed to A7. Update the Group Health Insurance (GHI) Table.                                               |

## A1. Update the FICA/Medicare Tax Table

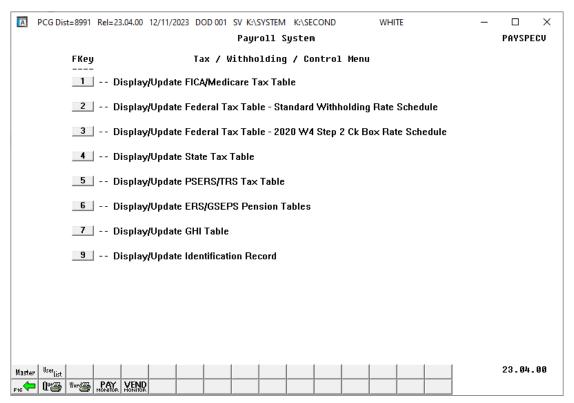

| Step | Action                                                |  |
|------|-------------------------------------------------------|--|
| 4    | Select (F1 - Display/Update FICA/Medicare Tax Table). |  |

#### The following screen displays for calendar year 2024:

```
A PCG Dist=8991 Rel=23.02.00 12/18/2023 ACT 005 SV C:\SQLSYS C:\SECOND
                                                                               WHITE
                                                                                                             PAYTAXES
                                         ** FICA/Medicare Tax Table
                                                        OASDI
                  Employee: Share: <u>.0620</u>
Employer: Share: <u>.0620</u>
                                                   Max Ded: <u>10453.20</u>
                                                                            Max Wage: <u>168600.00</u>
                                                  Max Ded: 10453.20
                                           Medicare Health Insurance (HI)
      Employee: Share: <u>.0145</u>
                                     Additional share: <u>.0090</u> Additional Wage Threshold: <u>200000.00</u>
      Employer: Share: <u>.0145</u>
                       FICA Deduction Sort: <u>82</u> Medicare Only Deduction Sort: <u>82</u>
                                     Employer Blnc: <u>0421</u> Objct: 22000
                                                    Withholding
                                                                                           Fnd F Prgm Srce
                                                          Fnd F Prgm Fnct
            Vendor: <u>886551</u> Blnc: <u>8477</u> Exp Acct: <u>199 8 9998 9888</u> Rev Acct: <u>199 8 9998 9888</u>
   ENTER=Update, F16=Exit
                                                                                                           23.04.00
```

#### Tax Table updated on 12/31/2023.

| Step | Action                                                                                                    |
|------|----------------------------------------------------------------------------------------------------|
| 5    | Using the <i>FICA/Medicare Tax Table</i> screenshot example, verify the information is the same, or make the appropriate entries as needed.                                                                                                    |
| 6    | Enter the vendor's number in the <b>Vendor</b> field where appropriate.  If the vendor's number is unknown, select the drop-down selection icon or select F15 (Search). Within the PCG Select Value dialog box, enter the complete or partial vendor name in the "Enter complete or partial Vendor name and select Enter" field, and select Enter. The entry of a partial name in the field displays the results most closely matching the search criteria entered. Use the scrollbar or the Page Up/Page Dn keys to locate the intended record.  If changing the vendor number on the FICA/Medicare Tax Table screen, also change the vendor number on the AEIC screen if the vendor is the same. The vendor number is school |
|      | district or system specific.                                                                                                    |
| 7    | After verifying the screen's entries are correct, select (Enter) to update.                                                                                                    |

## A2. Update the Annual Federal Income Tax Table – Standard Withholding Rate Schedule

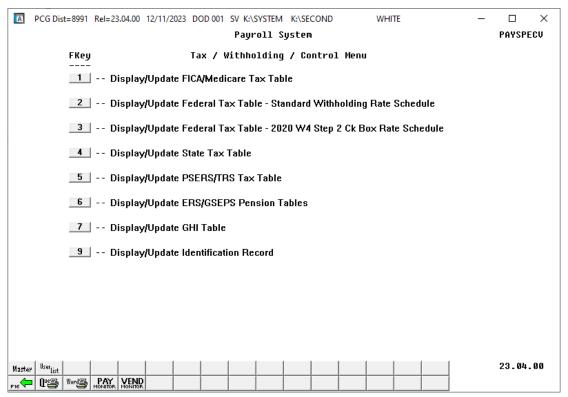

| Step | Action                                                                                 |  |
|------|----------------------------------------------------------------------------------------|--|
| 8    | Select 2 (F2 - Display/Update Federal Tax Table – Standard Withholding Rate Schedule). |  |

#### The following screen displays for calendar year 2024:

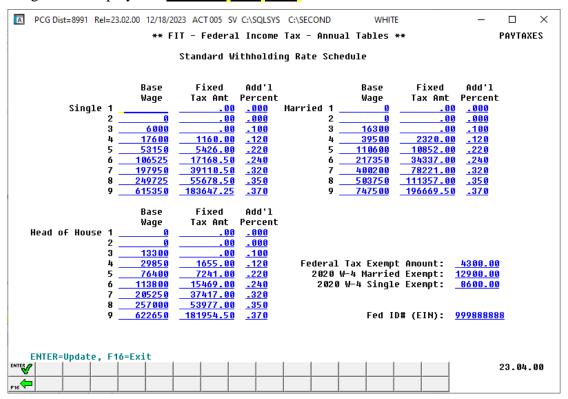

#### Tax Table updated on 12/31/2023.

| Step | Action                                                                                                    |
|------|----------------------------------------------------------------------------------------------------|
| 9    | Using the FIT - Federal Income Tax - Annual Tables, Standard Withholding Rate Schedule screenshot example, verify the information is the same, or enter the appropriate information, and select (Enter) to update.  Although the FED ID# will differ, the remaining entries are standard. |

## A3. Update the Annual Federal Income Tax Table – 2020 W-4 Step 2 Checkbox Rate Schedule

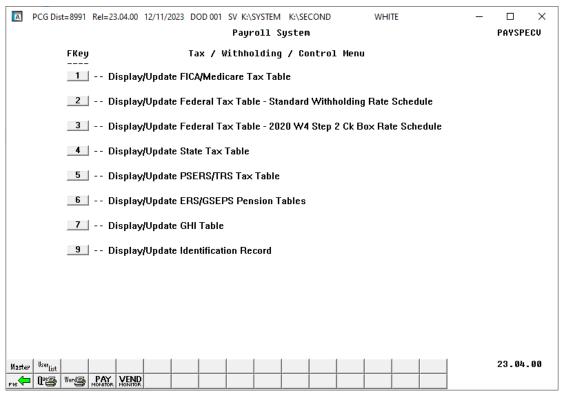

| Step | Action                                                                                   |
|------|------------------------------------------------------------------------------------------|
| 10   | Select 3 (F3 - Display/Update Federal Tax Table – 2020 W-4 Step 2 Ck Box Rate Schedule). |

#### The following screen displays for <u>calendar year 2024</u>:

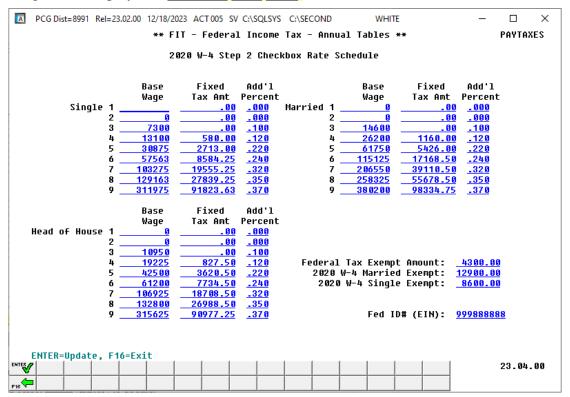

#### Tax Table updated on 12/31/2023.

| Step | Action                                                                                                    |
|------|----------------------------------------------------------------------------------------------------|
| 11   | Using the FIT - Federal Income Tax - Annual Tables, 2020 W-4 Step 2 Checkbox Rate Schedule screenshot example, verify the information is the same, or enter the appropriate information, and select (Enter) to update.  Although the FED ID# will differ, the remaining entries are standard. |

## A4. Update the Annual State Income Tax Tables

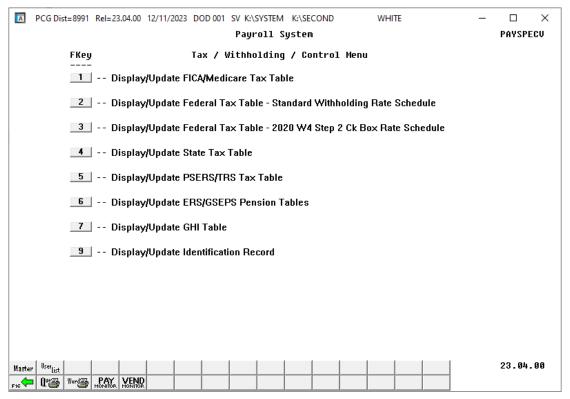

| Step | Action                                        |
|------|-----------------------------------------------|
| 12   | Select (F4 - Display/Update State Tax Table). |

#### The following screen displays for calendar year 2024:

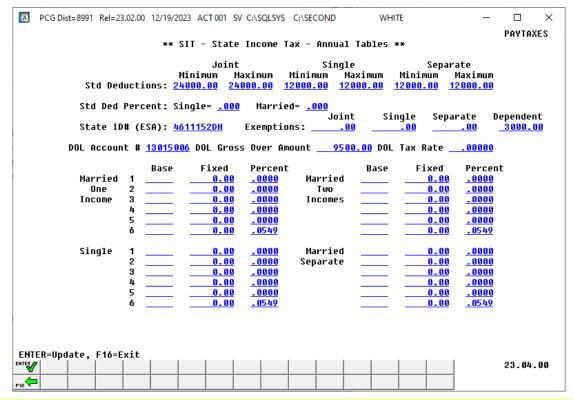

The Georgia withholding tax table updated on 12/31/2023. The DOL Gross Over Amount was updated on 01/04/2013.

| Step | Action                                                                                                    |
|------|----------------------------------------------------------------------------------------------------|
| 13   | Verify the information in the <b>State ID</b> # ( <b>ESA</b> ) and the <b>DOL Account</b> # fields are correct. <i>If the information is incorrect, make the appropriate modifications.</i> |
| 14   | Verify or enter the <i>Gross Over</i> dollar amount provided by the Department of Labor in the <b>DOL Gross Over Amount</b> field.                                                          |
| 15   | If the school district/system is a contributory employer: Enter the Department of Labor's tax rate in the <b>DOL Tax Rate</b> field.                                                        |
|      | If the school district/system is not a contributory employer: Enter zeroes (0's) in the DOL Tax Rate field.                                                                                 |
|      | For most systems, the contribution tax rate is 0.00.                                                                                                    |
| 16   | Using the SIT – State Income Tax – Annual Tables screenshot example, verify the information is the same, or make the appropriate entries as needed.                                         |
| 17   | After verifying the screen's entries are correct, select (Enter) to update.                                                                                                    |

## A5. Update the PSERS/TRS Retirement Table

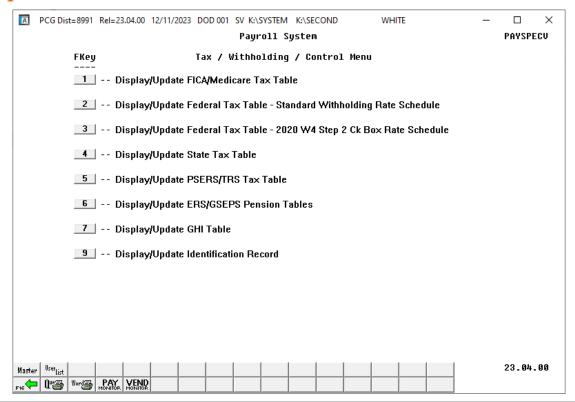

| Step | Action                                        |
|------|-----------------------------------------------|
| 18   | Select (F5 - Display/Update PSERS/TRS Table). |

#### The following screen displays for **fiscal year 2024**:

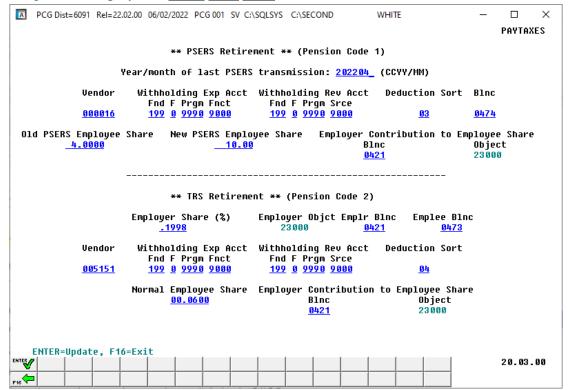

The TRS employer contribution percentage goes into effect July, 2023 for fiscal year 2024. The old and new PSERS employee contribution amounts went into effect July, 2012 and remain unchanged for FY 2024. The vendor number is school district or system specific.

| Step | Action                                                                                                    |
|------|----------------------------------------------------------------------------------------------------|
| 19   | Verify the calendar year and month (CCYYMM) in the <b>Year/month of last PSERS transmission</b> is correct.  PCGenesis automatically updates this field when generating the PSERS reports.                                                                                                    |
| 20   | Using the <i>PSERS/TRS Retirement Table</i> screenshot example, verify the information is the same, or make the appropriate entries as needed.                                                                                                    |
| 21   | Enter the vendor's number in the <b>Vendor</b> field where appropriate.  If the vendor's number is unknown, select the drop-down selection icon or select F15 (Search). Within the PCG Select Value dialog box, enter the complete or partial vendor name in the "Enter complete or partial Vendor name and select Enter" field, and select Enter. The entry of a partial name in the field displays the results most closely matching the search criteria entered. Use the scrollbar or the Page Up/Page Dn keys to locate the intended record. |
| 22   | After verifying the screen's entries are correct, select (Enter) to update.                                                                                                    |

## A6. Update the ERS/GSEPS Pension Table

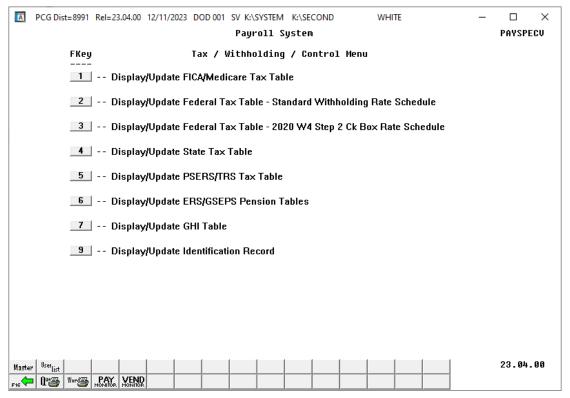

| Step | Action                                                 |
|------|--------------------------------------------------------|
| 23   | Select (F6 - Display/Update ERS/GSEPS Pension Tables). |

#### The following screen displays for **fiscal year 2024**:

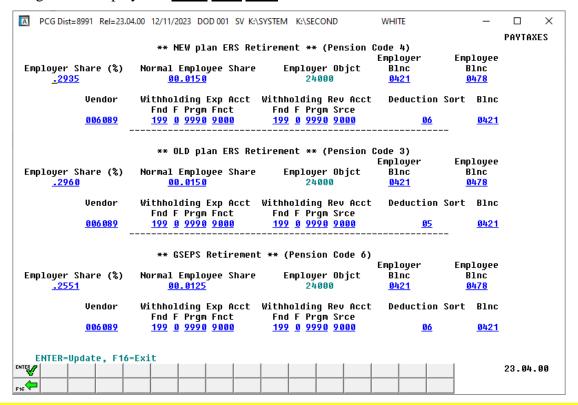

Tax Table updated on 07/01/2023. The old and new ERS contribution amounts go into effect July, 2023 for fiscal year 2024. The GSEPS contribution amounts went into effect January, 2024.

| Step | Action                                                                                                    |
|------|----------------------------------------------------------------------------------------------------|
| 24   | Using the <i>New Plan/Old Plan ERS and GSEPS Retirement Table</i> screenshot example, verify the information is the same, or make the appropriate entries as needed. <i>The vendor number is school district or system specific.</i>                                                                                                    |
| 25   | Enter the vendor's number in the <b>Vendor</b> field where appropriate.  If the vendor's number is unknown, select the drop-down selection icon or select F15 (Search). Within the PCG Select Value dialog box, enter the complete or partial vendor name in the "Enter complete or partial Vendor name and select Enter" field, and select Enter. The entry of a partial name in the field displays the results most closely matching the search criteria entered. Use the scrollbar or the Page Up/Page Dn keys to locate the intended record. |
| 26   | After verifying the screen's entries are correct, select (Enter) to update.                                                                                                    |

## A7. Update the Group Health Insurance (GHI) Table

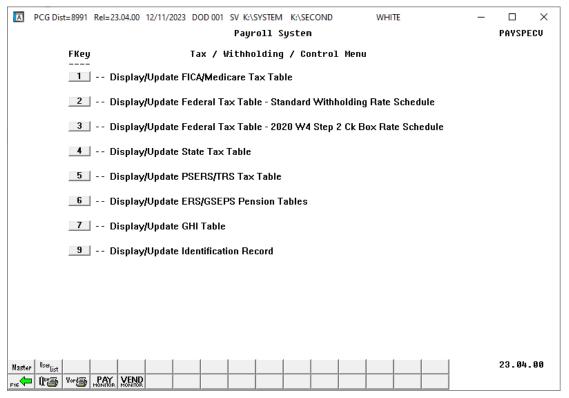

| Step | Action                                    |
|------|-------------------------------------------|
| 27   | Select 7 (F7 - Display/Update GHI Table). |

#### The following screen displays for **fiscal year 2024**:

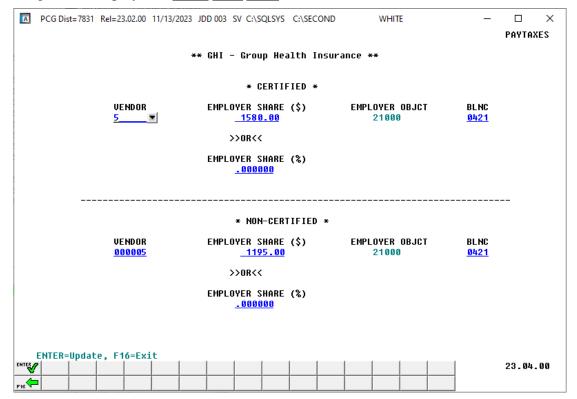

Tax Table updated on 12/31/2023. The GHI employer contribution dollar amount for <u>non-certified</u> employees went into effect January 2024. The GHI employer contribution dollar amount for <u>certified</u> employees went into effect April 2023 (for May 2023 coverage).

| Step | Action                                                                                                    |
|------|----------------------------------------------------------------------------------------------------|
| 28   | Using the <i>GHI</i> - <i>Group Health Insurance Table</i> screenshot example, verify the information is the same, or make the appropriate entries as needed.                                                                                                    |
| 29   | Enter the vendor's number in the <b>Vendor</b> field where appropriate.  If the vendor's number is unknown, select the drop-down selection icon or select F15 (Search). Within the PCG Select Value dialog box, enter the complete or partial vendor name in the "Enter complete or partial Vendor name and select Enter" field, and select Enter. The entry of a partial name in the field displays the results most closely matching the search criteria entered. Use the scrollbar or the Page Up/Page Dn keys to locate the intended record. |
| 30   | After verifying the screen's entries are correct, select (Enter) to update.                                                                                                    |

# Procedure B: Display/Update the Payroll Identification Record

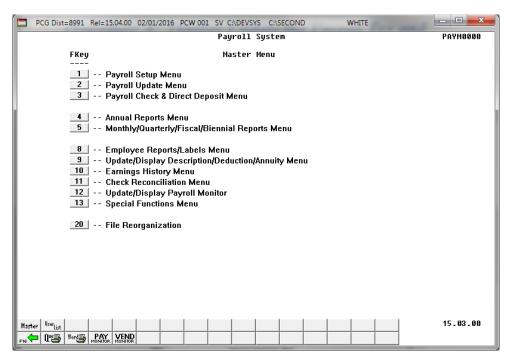

| Step | Action                                    |
|------|-------------------------------------------|
| 1    | Select 13 (F13 - Special Functions Menu). |

The following screen displays:

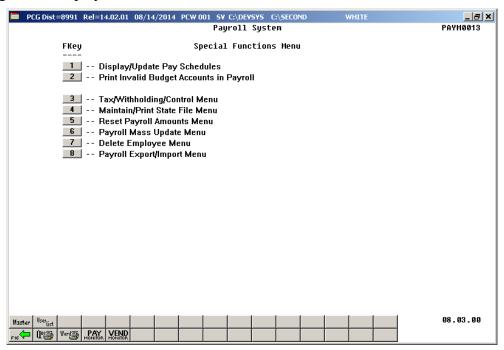

| Step | Action                                        |
|------|-----------------------------------------------|
| 2    | Select 3 (F3 – Tax/Withholding/Control Menu). |

#### The following screen displays:

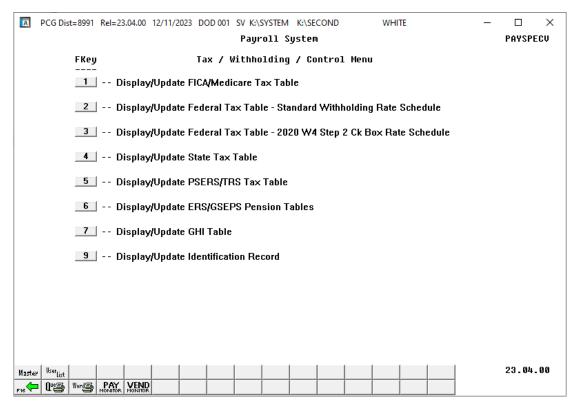

| Step | Action                                                                                                    |
|------|----------------------------------------------------------------------------------------------------|
| 3    | Select  (F9 - Display/Update Identification Record).                                                                                                    |
|      | PCGenesis does not allow the modification of payroll control information during Payroll Setup. In this instance, the "** Payroll in Process – No Changes **" displays. PCGenesis users must complete payroll processing through <b>F14</b> (Update Budget Files with Current Pay) and repeat this procedure. |

The following screen displays for <u>calendar year 2024</u>:

```
    PCG Dist=8991 Rel=23.04.00 12/11/2023 DOD 001 SV K:\SYSTEM K:\SECOND

                                                                              WHITE
                                                                                                          PAYTAXES
                                       ** Payroll Control Information **
                System #: 8991
                                             Name: SMITH CITY BOARD OF EDUCATION
                                      Address: 102 MAIN STREET
City/State: SMITH, GA
                                                                              Zip code: <u>33333</u>
       Withholding fund: 199 State name: GEORGIA Med Payroll year: 2824 County ID: 160 Out of State Payroll bank: BK07 FNB 007 OF SMITH CITY
                                                                        Medicare-only district? \underline{Y}
 Enable enhanced substitute pay & leave system? (Y/N):
                                                                        System sick bank balance _
 Enable direct deposit for current payroll run? (Y/N): Y
 Old (non-NACHA) direct deposit:
         Issue banks checks rather than wire xfer? (Y/N): N
 Use NACHA direct deposit? (Y/N): Y
         Carriage return at end of record? (Y/N): Y
         Last data block filled with 9's? (Y/N): Y
Include bank offset debit record? (Y/N): Y
         Immed Dest:
                           Routing num 999888779
                                                        Name NACH DEST BANK
         Immed Orig:
                            Routing num 999888669
                                                        Name NACH ORIG BANK
 Pay statement options:
                                           Y Print lea
         Print SSN on checks? (Y/N):
                                                        Print leave on checks? (Y/N): Y
         Print DD account on stub?:
                                           Print last 4 digits of DD account
                                           O Do not print DD account (all '*')
ENTER=Update, F16=Exit
                                                                                                        23.04.00
```

| Step | Action                                                                                                    |  |
|------|----------------------------------------------------------------------------------------------------|--|
|      | Enter, verify, or modify the field entries in steps 4 - 23.                                                                                                    |  |
| 4    | System #: System's State Assigned LUA code.                                                                                                    |  |
| 5    | Name: School System's Name                                                                                                    |  |
| 6    | Address: Street Address                                                                                                    |  |
| 7    | City/State: City/State                                                                                                    |  |
| 8    | Zip Code: Zip Code                                                                                                    |  |
| 9    | Withholding Fund: Payroll Withholding Fund Number (Fund 199)                                                                                                    |  |
| 10   | Payroll Year: Current Calendar Year                                                                                                    |  |
| 11   | <b>Payroll Bank:</b> Payroll Bank Code  The Financial Accounting and Reporting (FAR) application's cash management procedure defines the "Payroll Bank:" field. |  |

| Step | Action                                                                                                    |
|------|----------------------------------------------------------------------------------------------------|
| 12   | State name: Georgia                                                                                                    |
| 13   | County ID                                                                                                    |
|      | Refer to the "Georgia County Code Listing" for a listing of valid codes.                                                                                                    |
| 14   | County Name: Defaults from the entry in the County ID field.                                                                                                    |
| 15   | <b>Medicare-Only District:</b> This field indicates if a school district has opted out of the Federal Old-Age, Survivors, and Disability Insurance program (OASDI), and is Medicare-only. Valid values are <b>Y</b> (Yes) or <b>N</b> (No).                                                                                                    |
|      | If a school district has opted out of the OASDI program and is Medicare-only, the <b>Medicare-only district</b> flag can be set to <b>Y</b> (Yes). A <b>Y</b> (Yes) value will cause a warning message to be displayed for employees enrolled in the TRS pension plan when the employee's <b>FICA switch</b> is set to <b>Y</b> instead of <b>M</b> on the <i>Update/Display Withholding</i> screen in payroll; a warning message will also be printed on the <i>Payroll Exceptions Register</i> . |
| 16   | Enable enhanced substitute pay and leave system?:                                                                                                    |
|      | To turn off the enhanced substitute pay and leave system: Enter N (No).                                                                                                    |
|      | To turn on the enhanced substitute pay and leave system: Enter Y (Yes).                                                                                                    |
|      | PCGenesis uses this field to turn on the enhanced substitute pay and leave system. This option should only be turned on only in consultation with the PCGenesis help desk staff.                                                                                                    |
| 17   | <b>System sick bank balance</b> : This field contains the sick bank balance for the district. This field is used in the new Enhanced Substitute Pay and Employee Leave System and keeps track of the system's sick bank balance.                                                                                                    |
| 18   | Enable direct deposit for current payroll run?:                                                                                                    |
|      | To turn off direct deposit processing for the current payroll run: Enter N (No).                                                                                                    |
|      | To process payroll normally for the current payroll run: Enter Y (Yes).                                                                                                    |
|      | PCGenesis uses this field to turn off direct deposit processing for all employees during the current pay cycle without affecting individual employee information, and in such cases as when there is a requirement to issue checks, such as school principal supplemental salaries, or to allow special pay awards as perfect attendance. In this instance, PCGenesis issue the pay as a payroll check instead of as a direct deposit.                                                             |

| Step | Action                                                                                                    |
|------|----------------------------------------------------------------------------------------------------|
| 19   | If NACHA Direct Deposit will be used:                                                                                                    |
| 19   | <ul> <li>Check with the payroll bank for their requirements on the file for Carriage Return, Data Block Filling, Bank Offset Debit Record, Immediate Destination and Origin, and the Routing number and name field information.</li> <li>Old (non-NACHA) direct deposit: Issue banks checks rather than wire xfer?: Enter N (No).</li> <li>Use NACHA direct deposit? (Y/N): Enter Y (Yes).</li> <li>Carriage return at the end of each record? (Y/N): Enter Y (Yes) if the payroll bank requires a carriage return and a line feed at the end of each record within the NACHA and Prenote files.</li> <li>Enter N (No) if the payroll bank does not require a carriage return and a line feed at the end of each record within the NACHA and Prenote files.</li> <li>Last data block to be filled with 9s? (Y/N): Enter Y (Yes) if the payroll bank requires the last block of the NACHA and Prenote files to be filled with 9's or requires the record count to be a multiple of ten records. Enter N (No) if the payroll bank does not require, or has not indicated a preference for the entries in the last block of the NACHA and Prenote files.</li> <li>Include bank offset debit record?: Enter Y (Yes) if the payroll bank requires a detail line item for a debit amount (Transaction code 27) for the total direct deposit amount. Enter N (No) if the payroll bank (Transaction code 27) requests the selection of the offset debit record. PCGenesis defaults to N (No) from the NACHA file.</li> <li>Enter the routing number and name in the Immed Dest: Routing num (Immediate Destination: Routing number) and Immed Dest: Name (Immediate Destination: Name) fields.</li> <li>Enter the appropriate routing number and name in the Immed Orig: Routing num (Immediate Origin: Routing number) or the Immed Orig: Name (Immediate Origin:</li> </ul> |
|      | Name) routing number fields.                                                                                                    |
| 20   | If Third Party Direct Deposit software/PCGenesis method of providing direct deposit registers and a check or wire transfer to the direct deposit banks will be used:                                                                                                    |
|      | <ul> <li>Old (non-NACHA) direct deposit: Issue banks checks rather than wire xfer?:     Answer Y (Yes) – To provide each of the direct deposit banks a check to fund the payroll. (This causes the payroll paycheck printing process to print checks for each direct deposit bank.)     Answer N (No) – To send a wire transfer to the direct deposit banks to fund the payroll or to use third party direct deposit software.</li> <li>Use NACHA direct deposit? (Y/N): Enter N (No).</li> <li>Carriage return at the end of each record? (Y/N): Enter N (No).</li> <li>Last data block to be filled with 9s? (Y/N): Enter N (No).</li> <li>Include bank offset debit record? (Y/N): Enter N (No).</li> <li>No entry is necessary in the Immed Dest (Immediate Destination) and Immed Orig (Immediate Origin) fields.</li> </ul>                                                                                                    |

| Step | Action                                                                           |  |  |  |  |  |  |
|------|----------------------------------------------------------------------------------|--|--|--|--|--|--|
| 21   | Print SSN on checks?:                                                            |  |  |  |  |  |  |
|      | To print employees' SSNs on the checks: Enter Y (Yes) in the field.              |  |  |  |  |  |  |
|      | To omit employees' SSNs from the checks: Enter N (No) in the field.              |  |  |  |  |  |  |
| 22   | Print leave on checks?:                                                          |  |  |  |  |  |  |
|      | To print employees' leave on the checks: Enter Y (Yes) in the field.             |  |  |  |  |  |  |
|      | To omit employees' leave from the checks: Enter N (No) in the field.             |  |  |  |  |  |  |
| 23   | Print DD account on stub?:                                                       |  |  |  |  |  |  |
|      | Select the appropriate option using the radio button:                            |  |  |  |  |  |  |
|      | Print the entire direct deposit account number                                   |  |  |  |  |  |  |
|      | Print the last four digits of the direct deposit account number                  |  |  |  |  |  |  |
|      | Do not print the direct deposit account number, and print all asterisks instead. |  |  |  |  |  |  |
| 24   | Verify the entries are correct and select (Enter) to update.                     |  |  |  |  |  |  |

#### The following screen displays:

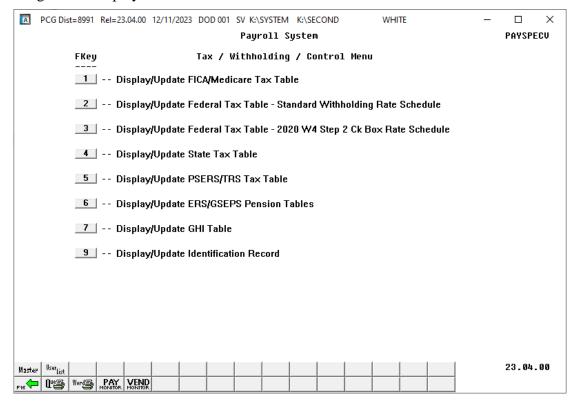

| Step | Action                                                                                                    |
|------|----------------------------------------------------------------------------------------------------|
| 25   | Select Fis (F16 - Exit) to return to the Payroll System – Special Functions Menu, or select (Master) to return to the Business Applications Master Menu. |

# Appendix A: PCGenesis Federal Tax Calculation Method

#### 1. Percentage Method Tables for Automated Payroll Systems

If you have an automated payroll system, use the worksheet below and the Percentage Method tables that follow to figure federal income tax withholding. This method works for Forms W-4 from 2019 or earlier and Forms W-4 from 2020 or later. This method also works for any amount of wages. If the Form W-4 is from 2019 or earlier, this method works for any number of withholding allowances claimed.

Worksheet 1. Employer's Withholding Worksheet for Percentage Method Tables for Automated Payroll Systems Keep for Your Records

| Table 3:                                                                                                    |                                                                                                    |                                                       |                                       |                                                         |                                |             |                                                 |      |
|----------------------------------------------------------------------------------------------------|----------------------------------------------------------------------------------------------------|-------------------------------------------------------|---------------------------------------|---------------------------------------------------------|--------------------------------|-------------|-------------------------------------------------|------|
| Semiannually                                                                                                    | Quarterly                                                                                                    | Monthly                                               | Semimonthly                           | Biweekly                                                | Weekly                         | Daily       |                                                 |      |
| 2                                                                                                    | 4                                                                                                    | 12                                                    | 24                                    | 26                                                      | 52                             | 260         |                                                 |      |
| Step 1. Adjus                                                                                                    | t the emplo                                                                                                    | yee's wag                                             | ge amount                             |                                                         |                                |             |                                                 |      |
| 1a. Enter the                                                                                                    | employee'                                                                                                    | s total tax                                           | able wages this                       | s payroll pe                                            | riod                           |             | 1a \$                                           |      |
|                                                                                                    |                                                                                                    |                                                       | •                                     | •                                                       |                                |             | 1b                                              |      |
| <b>1c.</b> Multiply                                                                                                | the amount                                                                                                    | t on line 1a                                          | a by the number                       | er on line 1                                            | b                              |             | 1c \$                                           |      |
| <ul><li>1e. Add line</li><li>1f. Enter the</li><li>1g. If the box</li><li>the taxpa</li><li>1h. Add line</li></ul> | lows:  a amount from the amount from the amoun | om Step 4(<br>om Step 4(<br>of Form W<br>ied filing j | (a) of the emploiseb) of the emploise | oyee's Form<br>oyee's Form<br>enter -0 1<br>00 otherwis | n W-4<br>n W-4<br>If the box i | s not check | 1d \$ 1e \$ 1f \$ xed, enter \$12,9 1g \$ 1h \$ |      |
|                                                                                                    |                                                                                                    |                                                       | If zero or less,                      |                                                         |                                | -           | Annual Wage<br>1i \$                            |      |
| If the employe<br>Amount as fol                                                                                    |                                                                                                    | <b>T</b> submitte                                     | ed a Form W-4                         | for 2020 o                                              | or later, fig                  | ure the Adj | justed Annual V                                 | Wage |
| 1k. Multiply                                                                                                    | line 1j by \$                                                                                                    | 64,300                                                |                                       |                                                         |                                |             | W-41j \$<br>1k \$<br>Annual Wage                |      |
|                                                                                                    |                                                                                                    |                                                       |                                       |                                                         |                                | -           | 11 \$                                           |      |

**Step 2. Figure the Tentative Withholding Amount** based on the employee's Adjusted Annual Wage Amount; filing status (Step 1(c) of the 2020 Form W-4) or marital status (line 3 of Form W-4 from 2019 or earlier); and whether the box in Step 2 of 2020 Form W-4 is checked.

Note. Don't use the Head of Household table if the Form W-4 is from 2019 or earlier.

| 2a. Enter the employee's Adjusted Annual Wage Amount from line 1i or 11 above                                          | 2a \$               |
|----------------------------------------------------------------------------------------------------|---------------------|
| 2b. Find the row in the appropriate Annual Percentage Method table in which the an                                     | nount on line 2a is |
| at least the amount in column A but less than the amount in column B, then enter                                       | here the amount     |
| from column A of that row                                                                                              | 2b \$               |
| <b>2c.</b> Enter the amount from column C of that row                                                                  | 2c \$               |
| 2d. Enter the percentage from column D of that row                                                                     | 2d%                 |
| <b>2e.</b> Subtract line 2b from line 2a                                                                               | .,, 2e \$           |
| <b>2f.</b> Multiply the amount on line 2e by the percentage on line 2d                                                 | 2f \$               |
| <b>2g.</b> Add lines 2c and 2f                                                                                         | 2g \$               |
| <b>2h.</b> Divide the amount on line 2g by the number of pay periods on line 1b. This is the <b>Withholding Amount</b> |                     |
| Step 3. Account for tax credits 3a. If the employee's Form W-4 is from 2020, enter the amount from Step 3 of that for  | armi athariviaa     |
| enter -0                                                                                                    |                     |
| <b>3b.</b> Divide the amount on line 3a by the number of pay periods on line 1b                                        |                     |
| <b>3c.</b> Subtract line 3b from line 2h. If zero or less, enter -0                                                    |                     |
| See Subtract line 30 from line 2n. if Zero of less, enter 0                                                            | συ ψ                |
| Step 4. Figure the final amount to withhold                                                                            |                     |
| 4a. 4a Enter the additional amount to withhold from the employee's Form W-4 (Step                                      | 4(c) of the 2020    |
| form or line 6 on earlier forms)                                                                                       | 4a \$               |
| <b>4b.</b> 4b Add lines 3c and 4a. This is the amount to withhold from the employee's we period                        |                     |

Reproduced from IRS Publication 15-T for 2023.

## Appendix B: PCGenesis Georgia Tax Calculation Method

#### PERCENTAGE METHOD FOR EMPLOYEE WITHHOLDING

Use these instructions to calculate employee withholding using the percentage method.

- Subtract from the taxable wages the applicable standard deduction as indicated in column (1) (3) of Table E.
- (2) If employees claim dependents other than themselves and/or their spouses, subtract from the amount arrived at in (1) the appropriate dependent amount as set out in column (4) of Table E.
- (3) Multiply the amount arrived in (2) by 5.49%
- (4) If zero exemption is claimed, subtract the standard deduction only.

TABLE E EXAMPLE:

|               | STANDARD I                  | DEPENDENT ALLOWANCE                |                                |                         |
|---------------|-----------------------------|------------------------------------|--------------------------------|-------------------------|
|               | (1) Married<br>Filing Joint | (2) Single or Head<br>of Household | (3) Married<br>Filing Separate | (4) Dependent Allowance |
| Weekly        | 461.54                      | 230.77                             | 230.77                         | 57.69                   |
| Bi-weekly     | 923.08                      | 461.54                             | 461.54                         | 115.38                  |
| Semi-monthly  | 1,000.00                    | 500.00                             | 500.00                         | 125.00                  |
| Monthly       | 2,000.00                    | 1,000.00                           | 1,000.00                       | 250.00                  |
| Quarterly     | 6,000.00                    | 3,000.00                           | 3,000.00                       | 750.00                  |
| Semi-annual   | 12,000.00                   | 6,000.00                           | 6,000.00                       | 1,500.00                |
| Annual        | 24,000.00                   | 12,000.00                          | 12,000.00                      | 3,000.00                |
| Daily (misc.) | 65.75                       | 32.88                              | 32.88                          | 8.22                    |

NOTE: Married couples, both having income, should use the standard deduction allowed in column (3) of Table E. The amounts in column (4) are for each dependent allowance claimed.

Reproduced from the State of Georgia Department of Revenue, 2024 Employer's Withholding Tax Guide.